# 快速參考卡

請勿超過任意送紙匣的建議使用容量或材質重量(若需其他資訊,請 參閱*出版品*光碟片 )。

#### 載入 *250* 張送紙匣

請遵循下列指示,將紙張載入 250 張送紙匣中。

# 載入 **Letter** 紙張、**A4** 紙張、**A5** 紙張或 **JIS B5** 尺寸紙張

- 請遵循下列指示載入紙張,並利用長邊將紙張送入印表機。
- 1 卸下送紙匣,然後將它放在平坦的表面上。
- **2** 移除送紙匣的蓋板。
- **3** 壓㆘前導引夾推桿,將它滑向送紙匣前部。

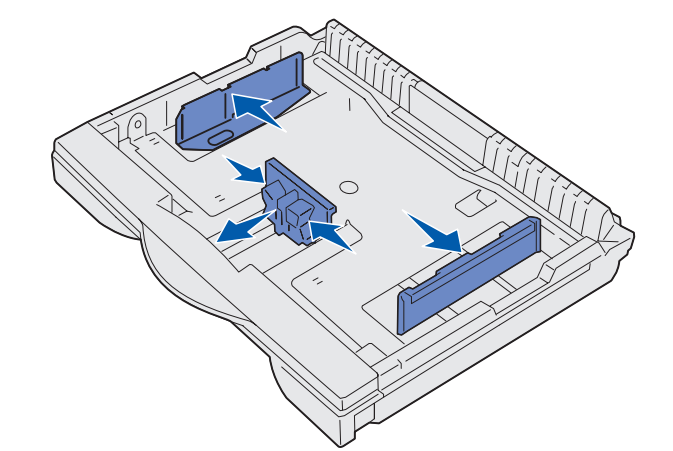

- **5** 來回彈動紙張,讓紙張鬆開,然後將紙張展成扇狀。 請不要折疊或弄皺紙張。接著在平坦的表面上將整個紙疊的邊緣 弄直。
- **6** 將紙張靠放在送紙匣背部,並讓列印面朝上。

- 警告!請勿超出送紙匣所指示的堆疊高度上限。載入過多材質 可能會造成夾紙。
- **7** 滑移側導引夾,使其輕觸紙疊。

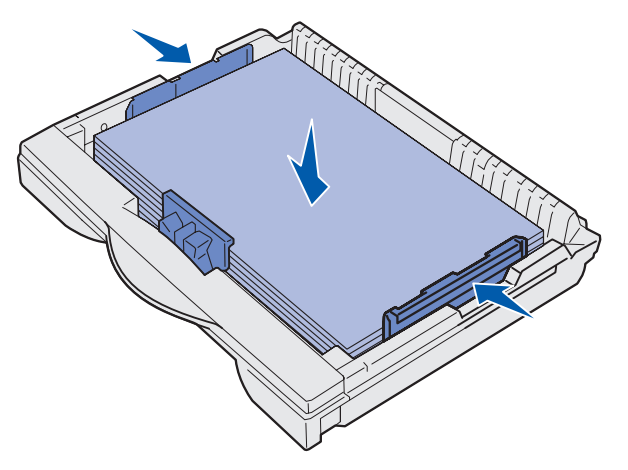

 **4** 將側導引夾滑向送紙匣邊緣。

警告!如果紙張尺寸標示器的設定不正確,可能會發生夾紙或 錯誤。

此外,當您要傳送列印工作時,您還需要從軟體應用程式中選取 紙張尺寸、類型及來源。

#### 載入 **A3** 紙張、**JIS B4** 紙張、**Legal** 紙張、 8.5x13 紙張,或是 11x17 尺寸紙張

請遵循下列指示載入紙張,並利用短邊將紙張送入印表機。

- 1 卸下送紙匣,然後將它放在平坦的表面上。
- **2** 移除送紙匣的蓋板。
- **3** 將送紙匣左右兩側的鎖定裝置往內滑移,以便打開延伸組件。

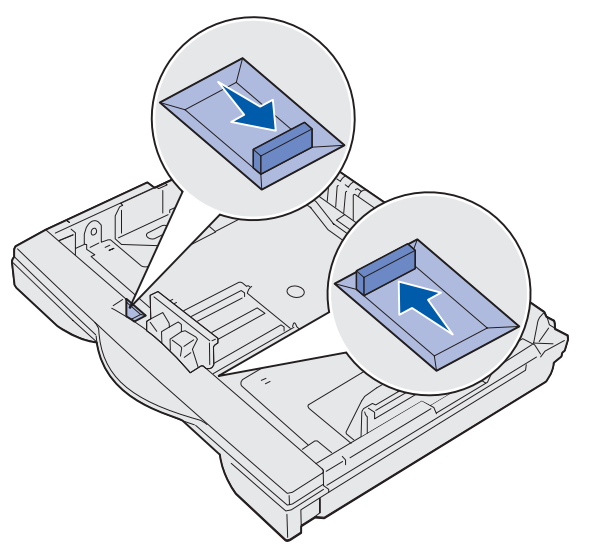

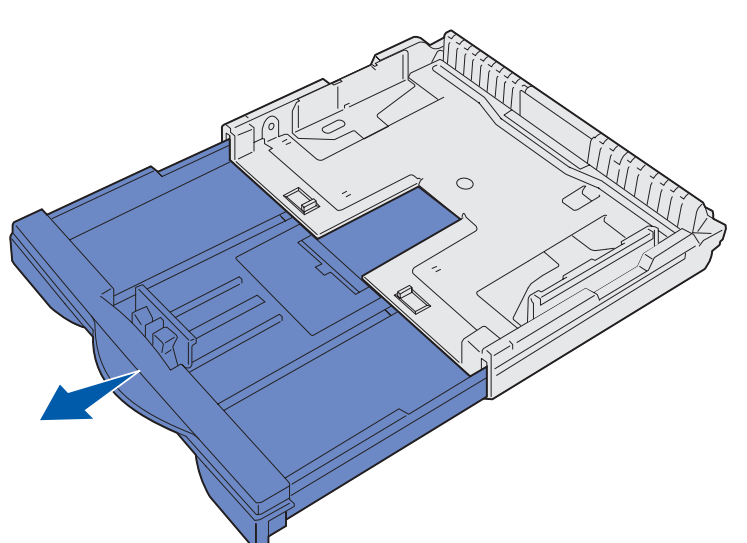

請不要載入彎曲或起皺的紙張。

 **6** 遵循 「載入 Letter 紙張、A4 紙張、A5 紙張或 JIS B5 尺寸紙 張」下的步驟 3 到 12,完成在送紙匣中載入材質的程序。

 **8** 壓㆘前導引夾推桿,往後滑移,使其輕觸紙疊。導引夾應對齊所 載入紙張尺寸的正確指示標誌。

#### 確定紙張邊緣適當地放在前導引夾延伸組件下方。

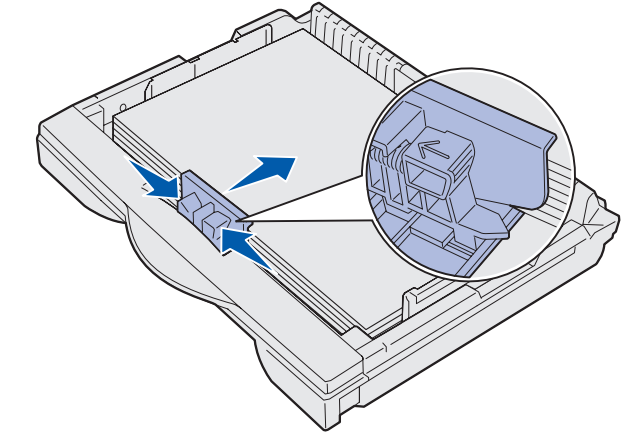

- **9** 將送紙匣的蓋板放回原處。
- **10** 插入送紙匣。
- 11 依載入送紙匣中的紙張尺寸來調整紙張尺寸 標示器。

 **12** 從操作面板選取紙張類型和紙張來源。

 **4** 將延伸組件往外拉,直到它停止。

 **5** 將鎖定裝置往外滑移,以便將延伸組件鎖在定位。

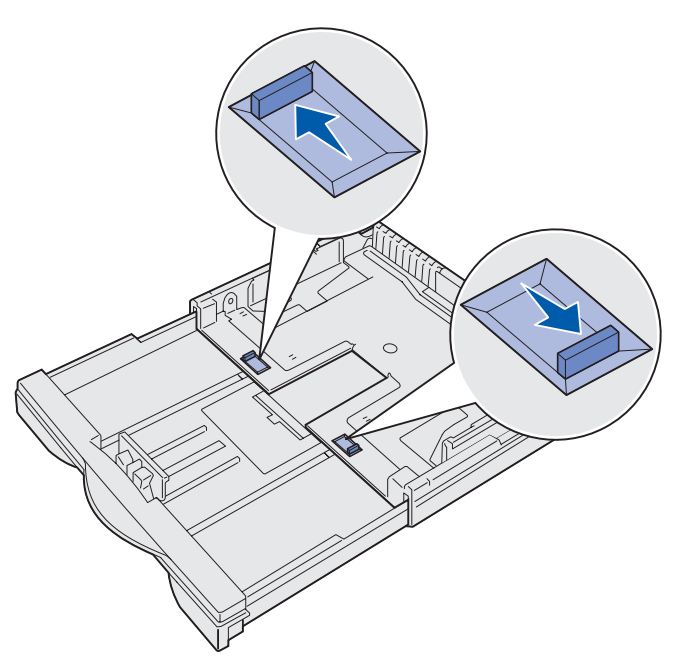

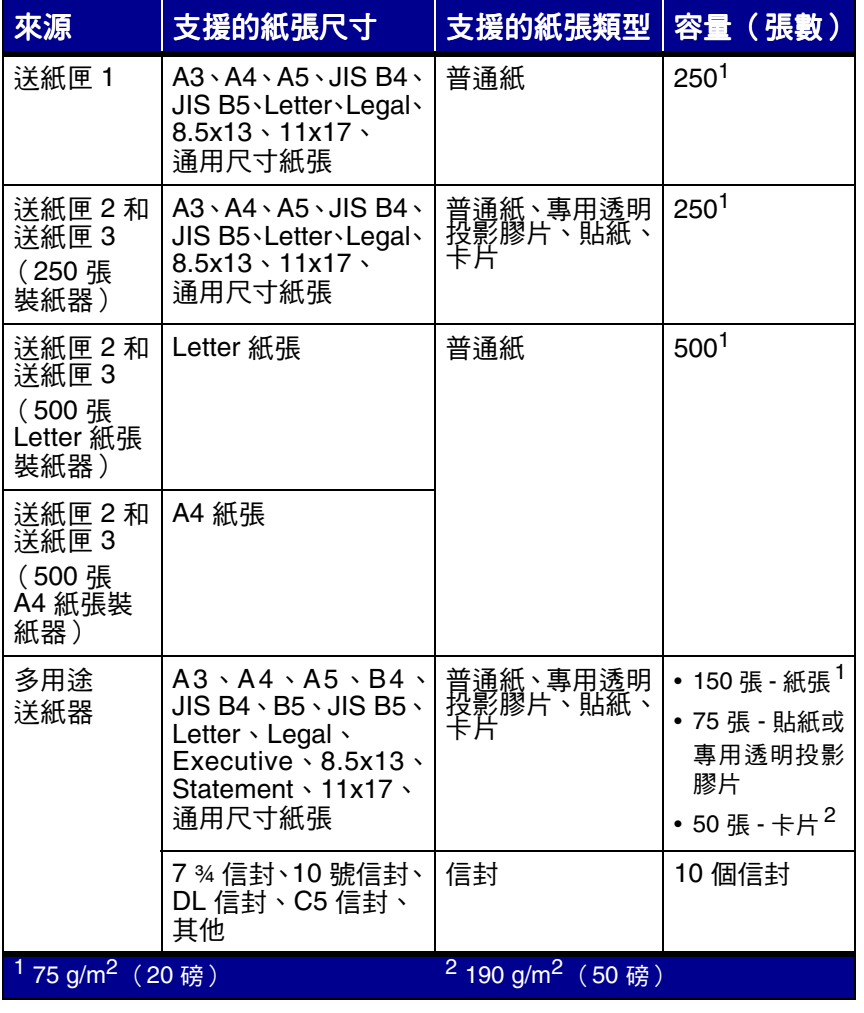

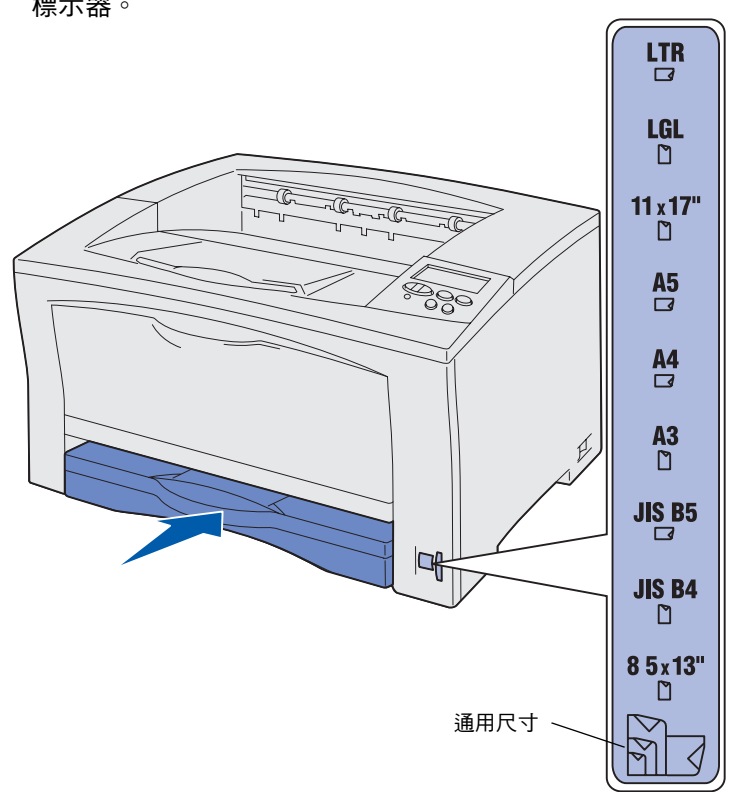

#### 載入 *500* 張送紙匣

請導循下列指示,將紙張載入 500 張送紙匣中。

- 1 卸下送紙匣,然後將它放在平坦的表面上。
- **2** 移除送紙匣的蓋板。
- <mark>3</mark> 來回彈動紙張,讓紙張鬆開,然後將紙張展成扇狀。

請不要折疊或弄皺紙張。接著在平坦的表面上將整個紙疊的邊緣 弄直。

4 將紙張靠放在送紙匣背部,並讓列印面朝上。

確定紙張位於兩個角落小紙盾下面,且平貼於送紙匣。

警告!請勿超出送紙匣所指示的堆疊高度上限。載入過多材質 可能會造成夾紙。

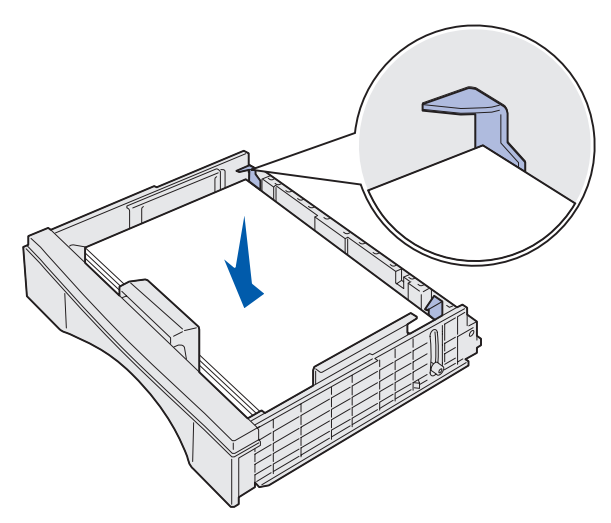

此外,當您要傳送列印工作時,您還需要從軟體應用程式中選取 紙張尺寸、類型及來源。

© Copyright 2002 Lexmark International, Inc. 版權所有,翻印必究。 材料編號 14K0810  $\overline{a}$  and  $\overline{b}$  and  $\overline{a}$  and  $\overline{b}$  and  $\overline{a}$  are  $\overline{a}$  and  $\overline{a}$  and  $\overline{a}$  are  $\overline{a}$  and  $\overline{a}$  are  $\overline{a}$  and  $\overline{a}$  and  $\overline{a}$  are  $\overline{a}$  and  $\overline{a}$  are  $\overline{a}$  and E.C. 4K0202 7/02 請不要折疊或弄皺紙張。接著在平坦的表面上將整個紙疊的邊緣 弄直。

4 將紙張插入多用途送紙器,插入時列印面朝上,並讓紙張碰觸插 入點。

- **5** 將送紙匣的蓋板放回原處。
- **6** 將送紙匣插入㊞表機內。
- **7** 從操作面板選取紙張類型和紙張來源。

#### 載入多用途送紙器

多用途送紙器最多可讓您列印 75 張專用透明投影膠片或貼紙、50 張 卡片,或 10 個信封。

載入信封時,列印面一定要朝上( 信封口朝下 )。 請參閱 「 載入多 用途送紙器 , 獲得詳細指示。

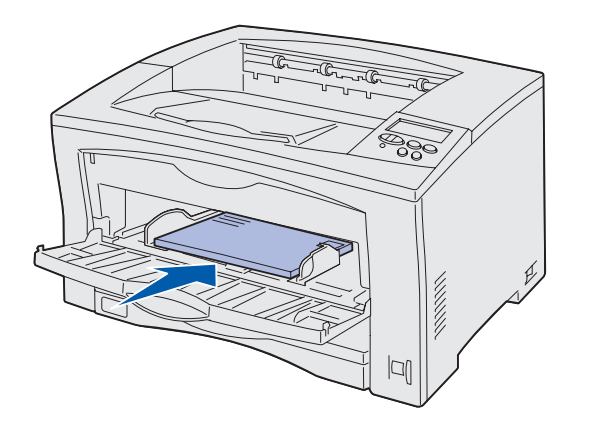

**1** 在文書處理器、試算表、瀏覽器或其他應用程式中,先後選取 檔案▶列印。

請遵循㆘列指示,將紙張載入多用途送紙器。

- 2 按一下內容(或選項、印表機,或是設定印表機 視應用程式而 定),來檢視印表機驅動程式的設定。
- 3 從「紙張規格來源」清單框中,選取放有特殊列印材質的送紙匣。
- **4** 從 「材質類型」清單框㆗,選取您要用的材質類型 (專用透明 投影膠片、信封等等)。
- 5 按一下**確定,**然後按照一般程序來傳送列印工作。

 **1** 打開多用途送紙器。

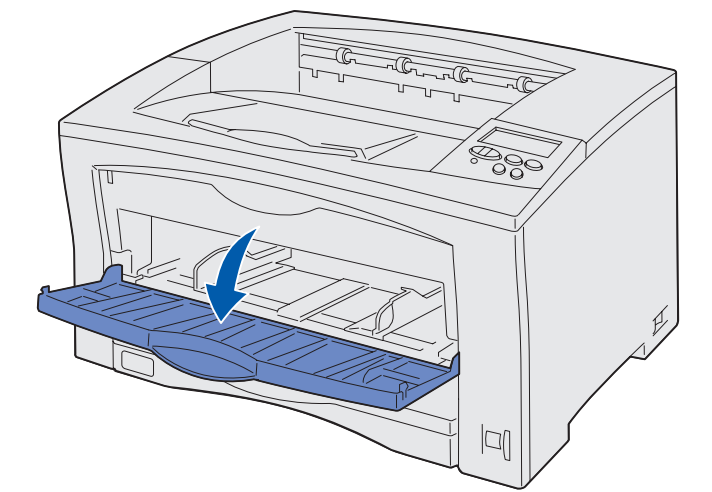

2 依您要載入的紙張尺寸,將側導引夾滑到正確的位置。

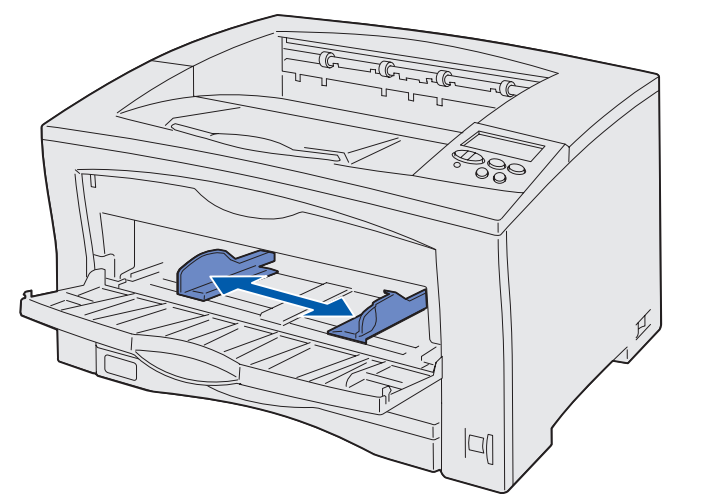

3 來回彈動紙張,讓紙張鬆開,然後將紙張展成扇狀。

請不要對紙張過度施力。

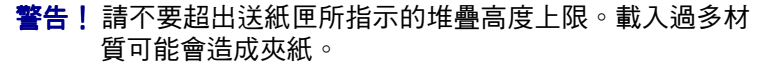

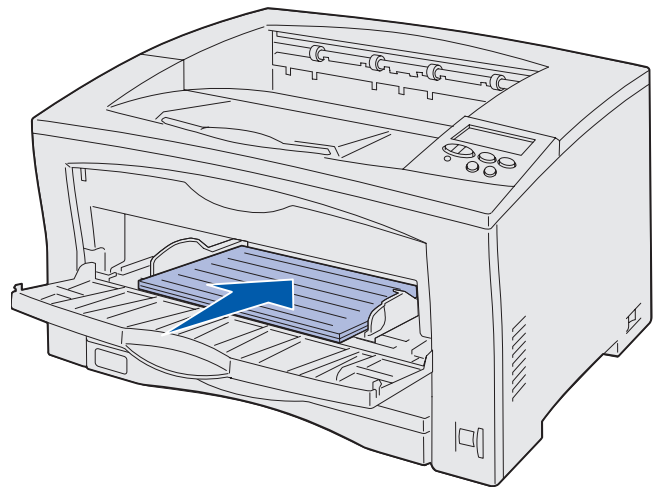

- 請參閱*安裝手冊*或*出版品*光碟片,取得有關使用及維護印表機的 其他資訊。
- 如果您對網路列印有任何疑問,請聯絡您的網路管理者或詢問 處。

 **5** 從操作面板選取紙張尺寸、紙張類型及紙張來源。 此外,當您要傳送列印工作時,您還需要從軟體應用程式中選取 紙張尺寸、類型及來源。

## 列印在特殊材質上

# 取消列㊞工作

工作開始列㊞後,如果您要取消工作,請按住 **Menu** (功能表),等 您看到 Job Menu / Cancel Job (工作功能表 / 取消工作)時, 再按 ㆘ **Select** (選取)。

### 一般印表機訊息

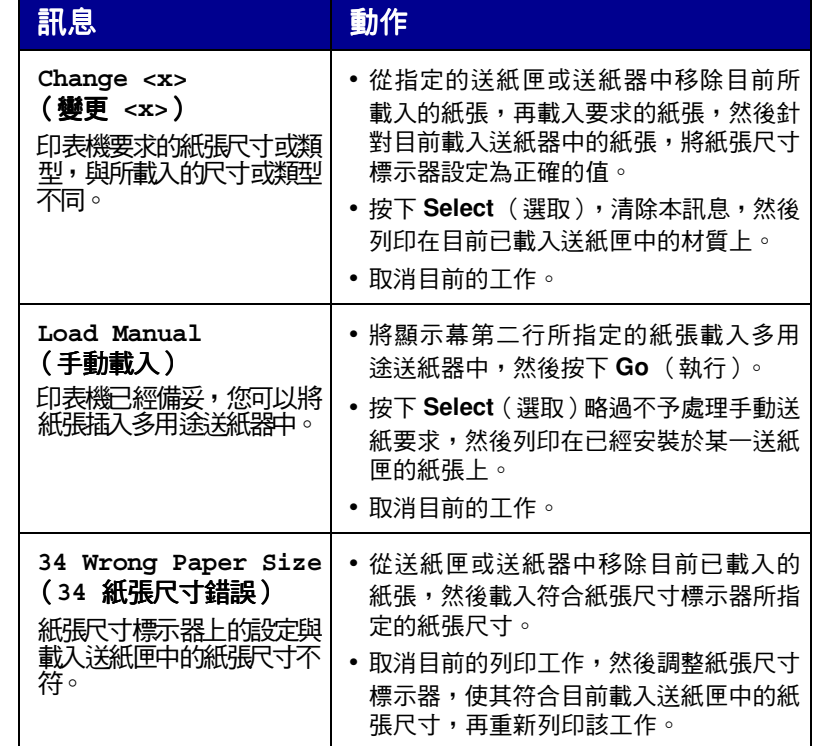

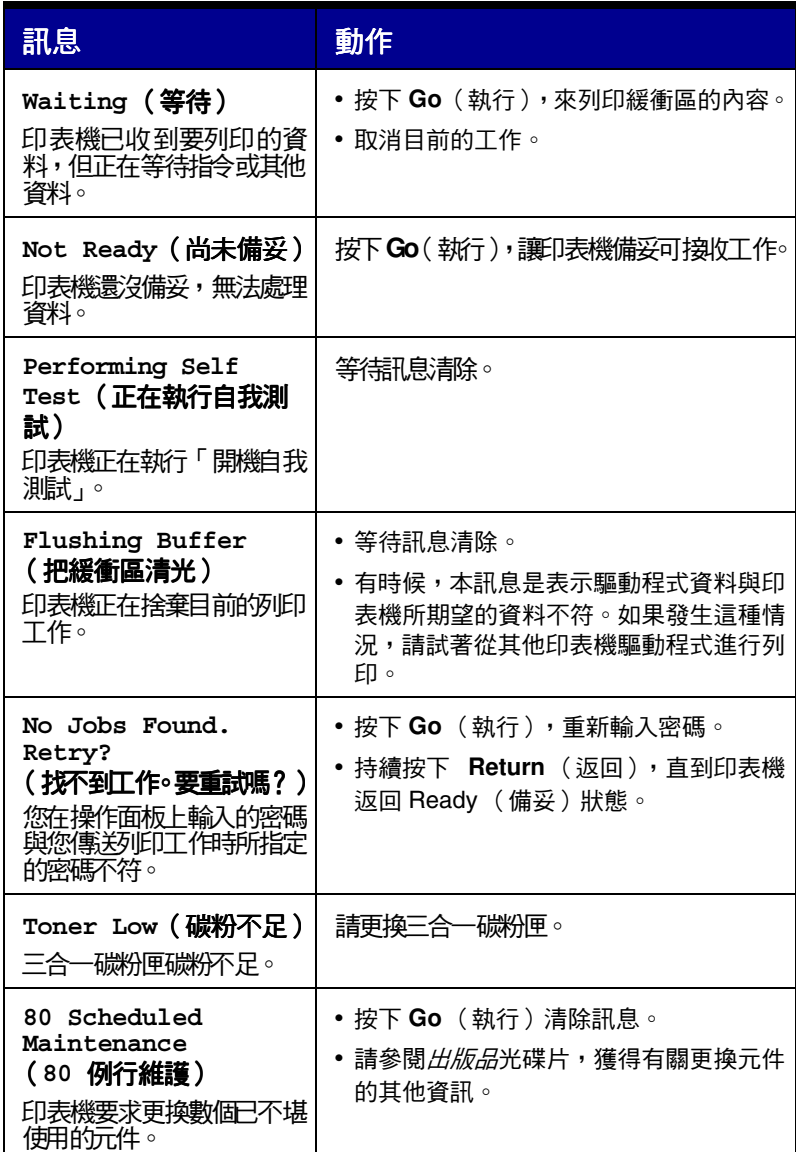

# 如果您需要其他資訊